## Skånetrafiken

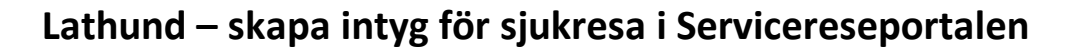

- 1. Logga in med personligt konto på datorn.
- 2. Gå til[l https://servicereseportalen.skanetrafiken.se/](https://servicereseportalen.skanetrafiken.se/)
- 3. Välj skapa intyg
- 4. Fyll i personnummer
- 5. Det finns två typer av intyg, förenklat och avancerat. Klicka på "i" för mer information om de olika intygen.
- 6. **Förenklat intyg:** välj datum, färdsätt och hjälpmedel. Alla fält med stjärna behöver fyllas i. Klicka på "i" för mer information om de olika valen i listan Hjälpmedel/Behov. Klicka på spara.

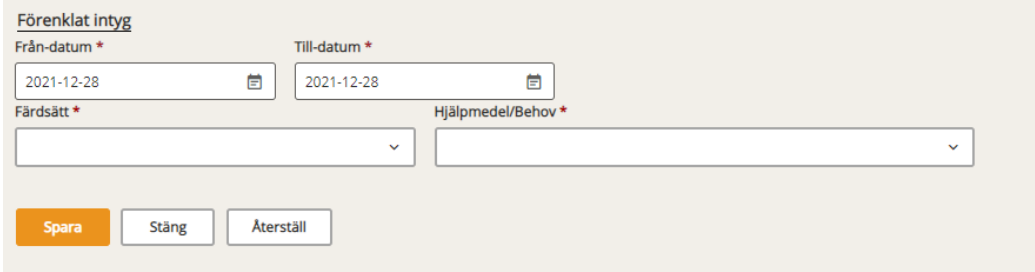

7. **Avancerat intyg:** välj datum, adress till vårdinrättning, vårdform, färdsätt och hjälpmedel. Klicka på "i" för mer information om de olika valen i listan Hjälpmedel/Behov.

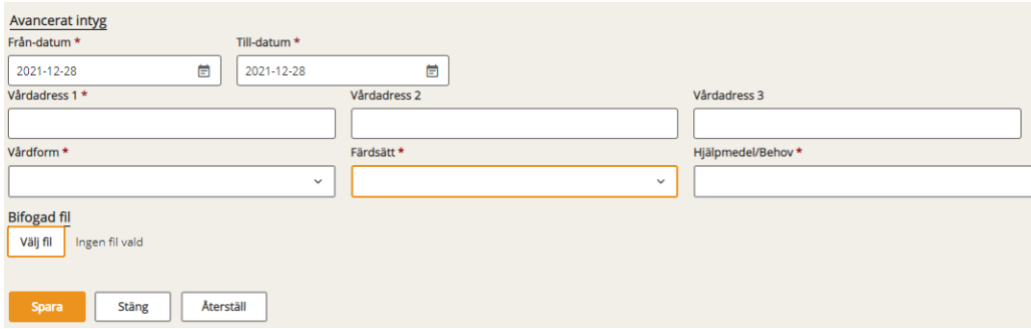

**Vårdadress**: ange minst en vårdadress. Fältet är inte kopplat till något adressregister.

**Vårdform**: välj öppenvård eller in-utskrivning för att intyga vanliga sjukresor inom Skåne. Patienten kan resa till båda vårdformerna oavsett val. Övriga val används inför specifika resor utanför Skåne, vid vårdgaranti, eller när filer ska bifogas.

**Färdsätt:** markera "Hälsotillståndet kräver resa med serviceresefordon". Om serviceresefordon inte krävs behövs inget intyg.

**Hjälpmedel/Behov:** ange patientens behov av hjälpmedel under resan. Minst ett val måste anges. Välj "Hopfällbart hjälpmedel", vilket motsvarar bagage, om inget annat är aktuellt. Tänk på att hämtning på avdelning eller vid lägenhetsdörr kräver valet särskild hjälp. Klicka på "i" för mer information om de olika valen i listan.

**Bifoga fil:** här kan du bifoga läkarintyg. Till exempel om patienten behöver resa ensam i serviceresefordonet.

Behöver du hjälp? Vänligen kontakta [kundtjanstserviceresor@skanetrafiken.se](mailto:kundtjanstserviceresor@skanetrafiken.se) eller 0771-77 44 33.

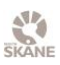